#### **Wall Mounting 1** Drill Holes **2** Mount Base **3** Secure Camera

A) Place the paper drill guide where you want the camera. Check the alignment using a level. B) Using a(n) 0.24 inch (6mm) drill bit, drill holes through the two circles on the guide. Remove the pape

C) Insert the two anchors into the holes. Place the camera mount over the anchor and use the screws to secure it

D) Attach the camera.

#### **Ceiling Mounting 11 Drill Holes**

A) Place the paper drill guide where you want the camera\*

\*Camera placement can affect viewing angle. For best results, place the camera near a wall or corner.

B) Using a(n) 0.24 inch (6mm) drill bit, drill holes through the two circles on the guide. Remove the paper.

C) Attach the camera mount using the screws, washers, and wingnuts.

D) Attach the camera.

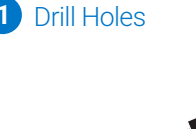

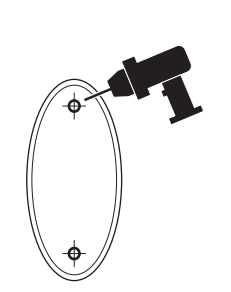

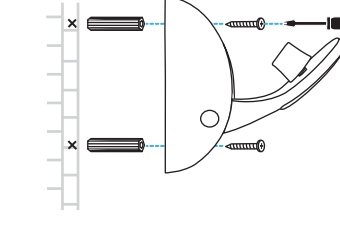

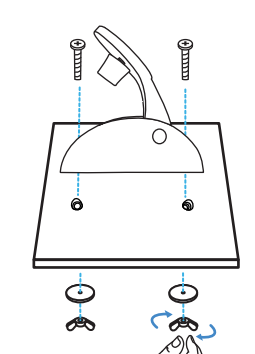

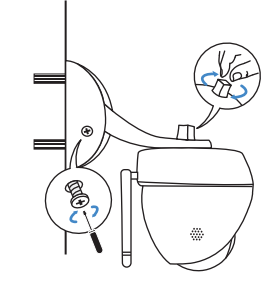

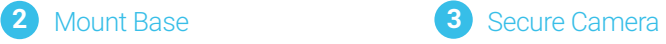

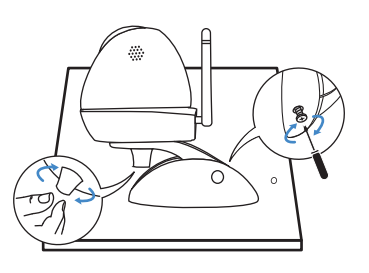

### **TP-LINK®**

# Quick Install Guide

Connect the camera and your smartphone to the same router.

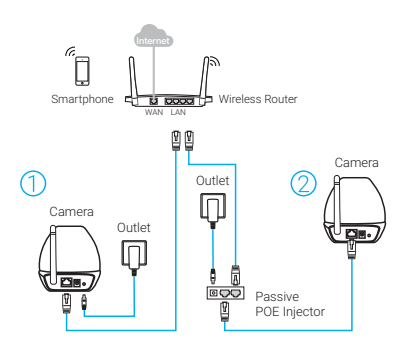

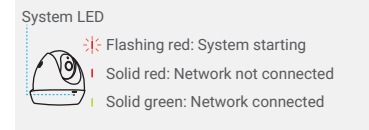

#### **Get More**

More functions with tpCamera

Get notifications when motion is detected, 场 and view alerts history.

 $\Box$ ) Stay in touch with 2-way audio.

View all of your cameras on one screen by downloading the TP-LINK Camera Control utility. See the Camera Control User Guide for more details. Or visit us online at tp-link.com for Camera Control utility, Firmware, and other support.

#### **Step One – Connect Step Two – Register**

Download the tpCamera app. Once installed, open it and follow the instructions to add the camera to your TP-LINK Cloud account.

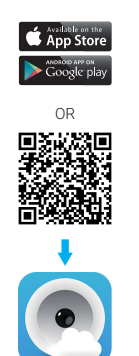

#### **The WPS/Reset Button**

WPS (Wi-Fi Protected Setup): If your Wi-Fi router supports WPS, you can connect the camera to your Wi-Fi network using WPS. For details, see the camera's User Guide.

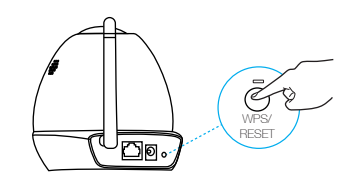

Short Press to trigger WPS and Press and hold for 5 seconds to trigger Reset.

#### **Step Three – Relocate View and Enjoy**

Place the camera where you want it. You can place it on a flat surface, or mount it as shown on the mounting section of this guide.

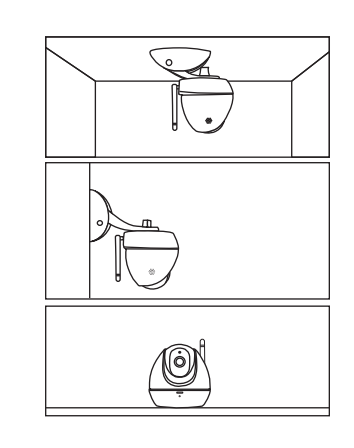

#### **Mounting Kit**

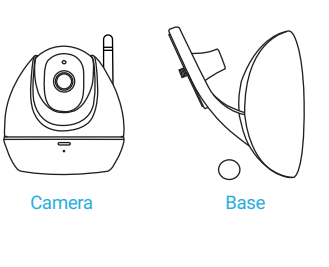

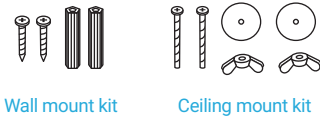

View live video using the tpCamera app or TP-LINK Cloud website.

Via tpCamera: On the "My Cam" screen, tap your camera to view video. Change the camera angle using the pan and tilt controls.

Via TP-LINK Cloud website: Log in at https://www.tplinkcloud.com and select your camera to view live video.

## EAC

©2016 TP-LINK

7106505988, REV1.0.0

# tp-link.com

Cover any angle from anywhere